# **Title Action- Dealer Assignment- KY Title**

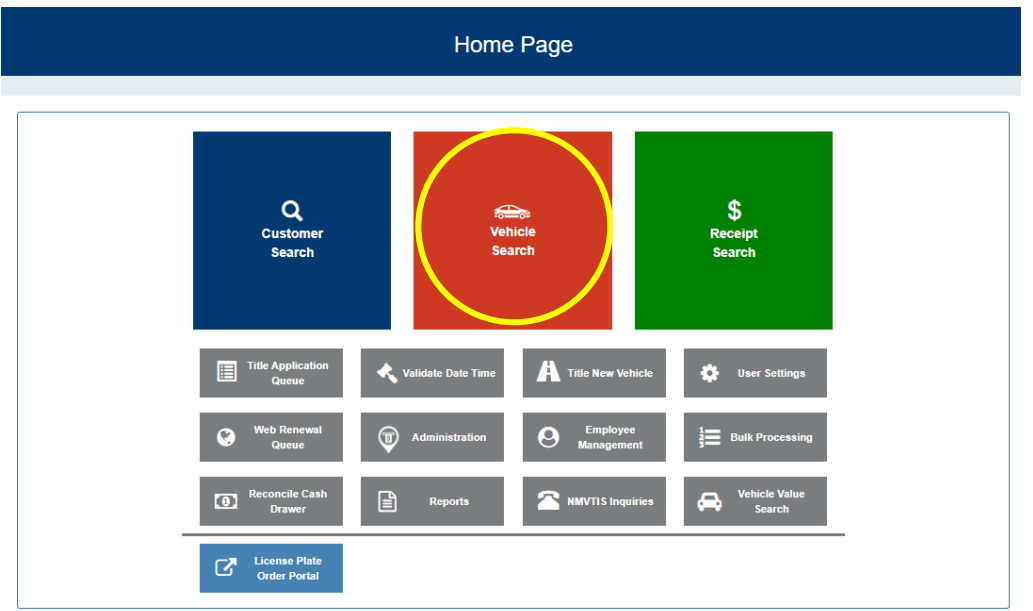

### **1. FROM THE KAVIS HOME PAGE, SELECT VEHICLE SEARCH**

## **2. SEARCH FROM THE DROP-DOWN MENU OPTIONS AND CLICK**

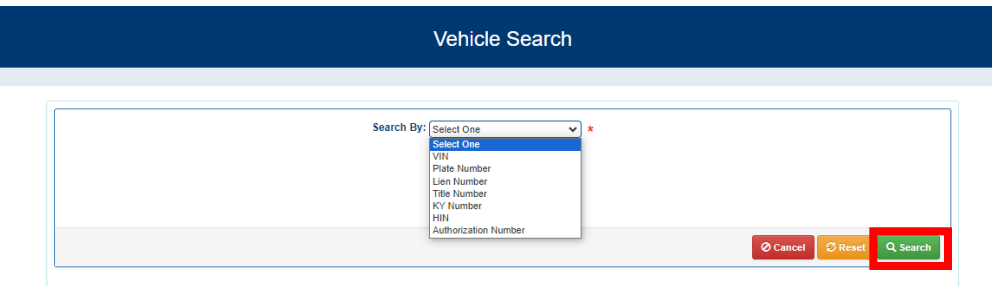

### **3. NAVIGATE TO THE VEHICLE SMMARY PAGE BY CLICKING**

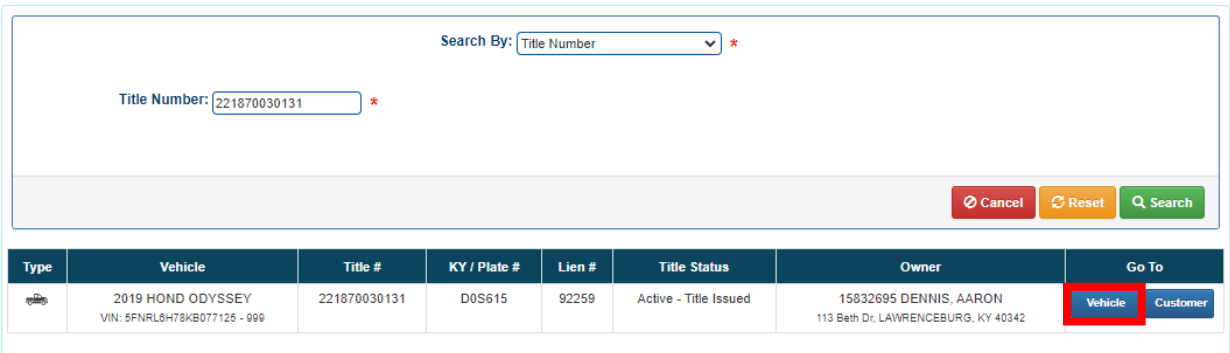

4. **FROM THE VEHICLE SUMMARY PAGE, CLICK THE BLUE** THE **DROP-DOWN MENU a. Select 'Dealer Assignment'** 

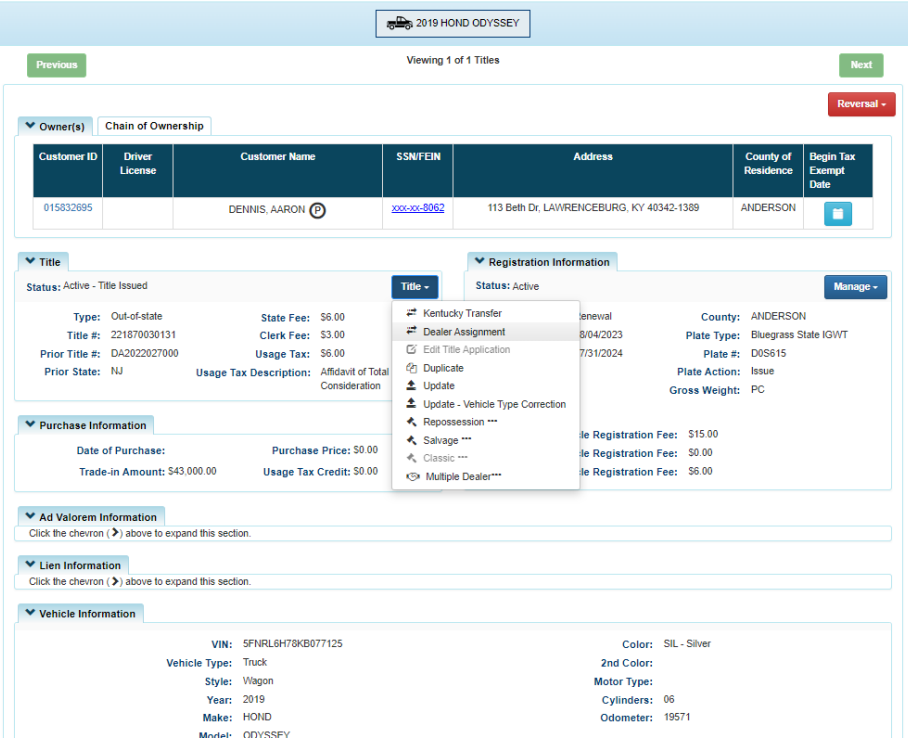

- **b. NMVTIS will run an inquiry to check for errors. If errors exist they will display at the top of the screen**
- **c.** If no errors, click the **close** button

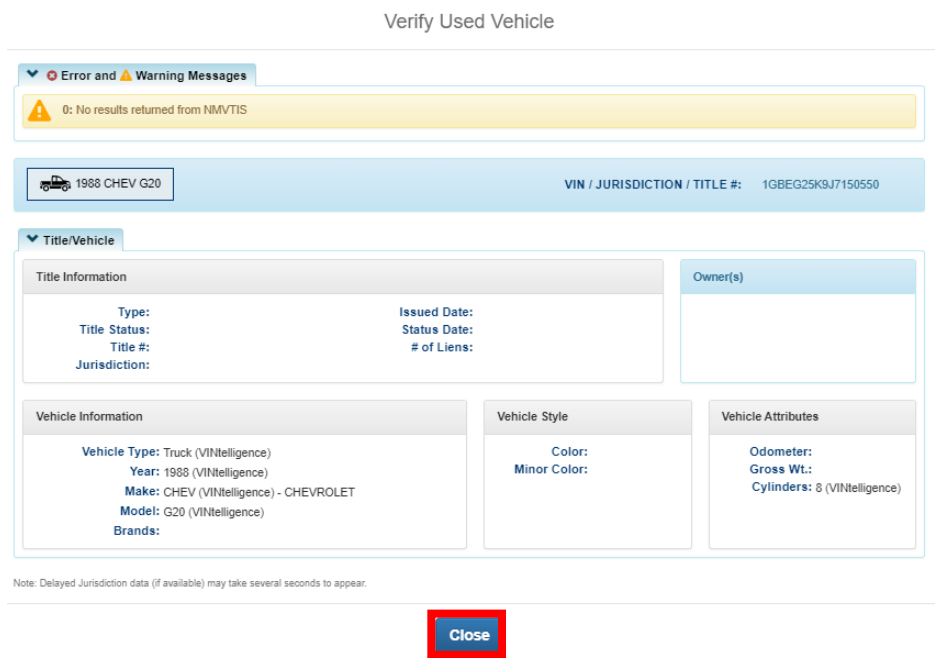

### **5. KAVIS WILL NAVIGATE TO BUBBLE 4 (BUYER INFORMATION)**

**a. Enter Dealer number or Dealer Name and hit enter or click** 

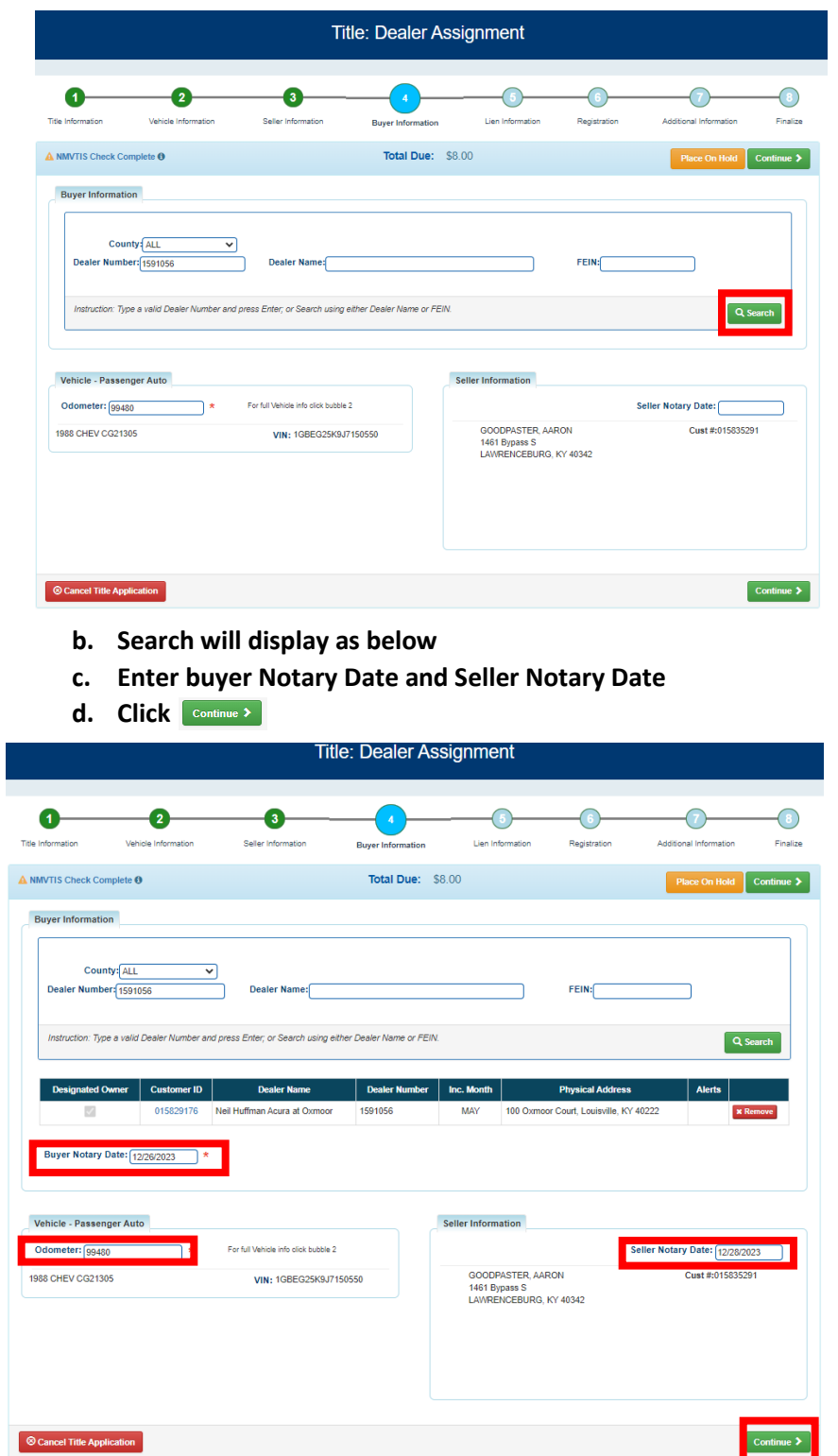

**NOTE: KAVIS will display stats of the vehicle. Odometer is required prior to proceeding to the next step**

#### **6. KAVIS WILL NAVIGATE TO BUBBLE 5 (LIEN INFORMATION)**

a. Click **CONIERVE 2** to navigate to Bubble 7 (Additional Information)

**NOTE: Lien information and Registration is non-applicable to dealer assignments. You cannot dealer assign a title that has an active lien**

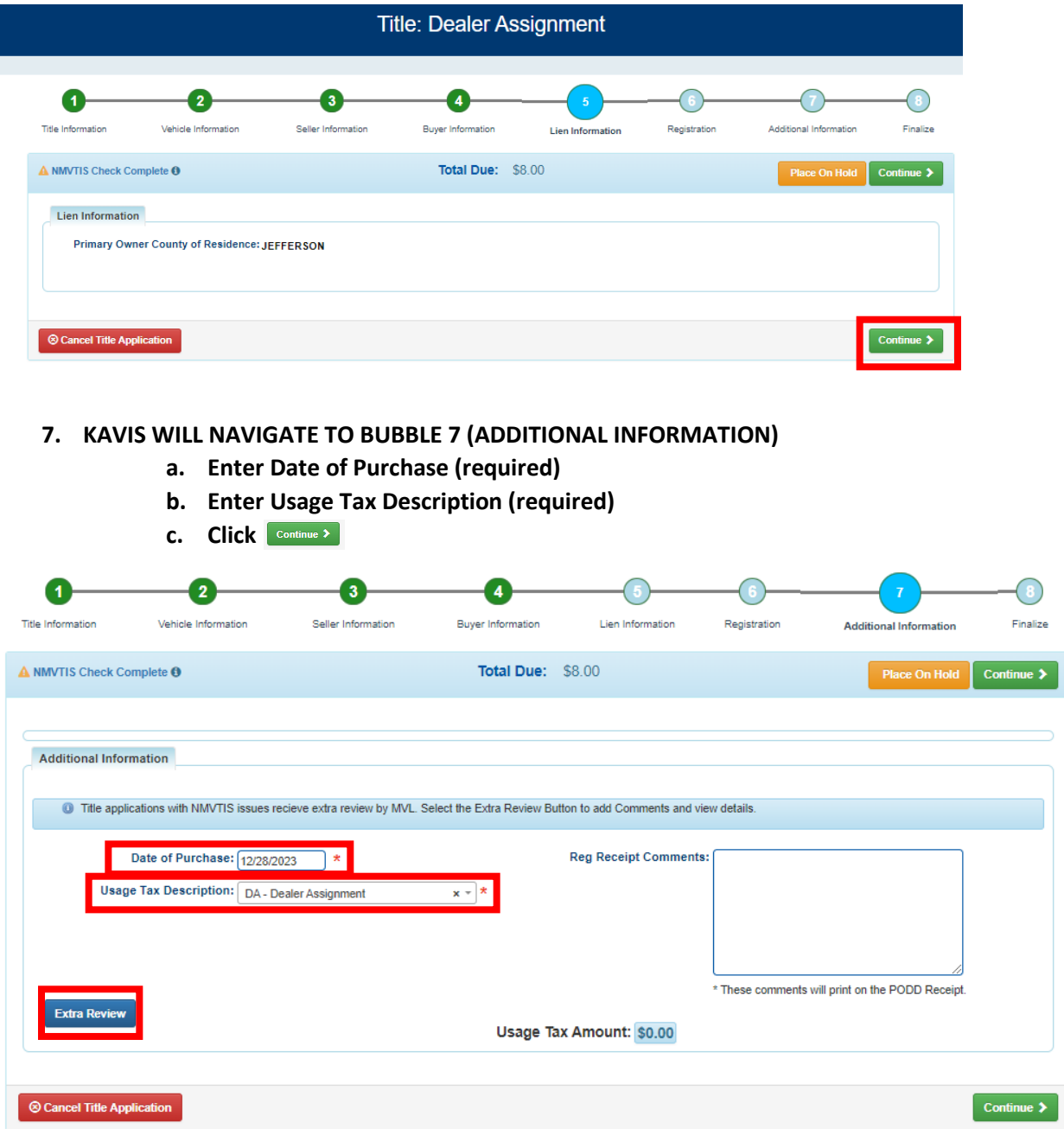

**NOTE: Title applications with NMVTIS issues will be sent to MVL for 'Extra Review' You may click on**  the **But Rower** button to review the information and add comments or another reason that you would like **for MVL to review this application (i.e. fraud, odometer correction, VIN correction etc)**

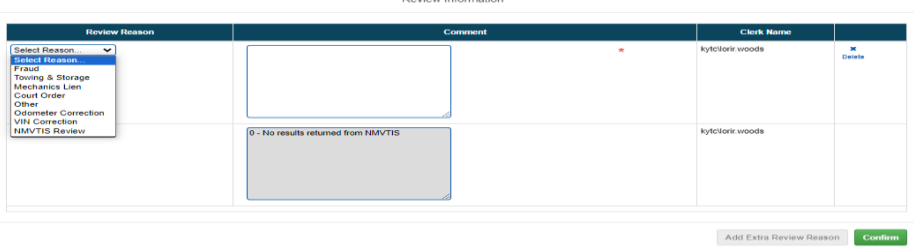

#### **8. KAVIS WILL NAVIGATE TO BUBBLE 8 (FINALIZE)**

- **a. If anything is in red, click on either the bubble at the top or the warning itself to navigate to the page that needs attention**
- **b. If all required data is showing green and complete, click**

**NOTE: Transactions cannot be added to the cart until all items on the checklist are green**

Clicking **Cancel Title Application** cancels the application and deletes all information with this transaction

Clicking **Place On Hold** allows the clerk to place transaction on hold if a customer needs more paperwork, **money etc.** 

Clicking **Print Preview** will print the VTR for this transaction

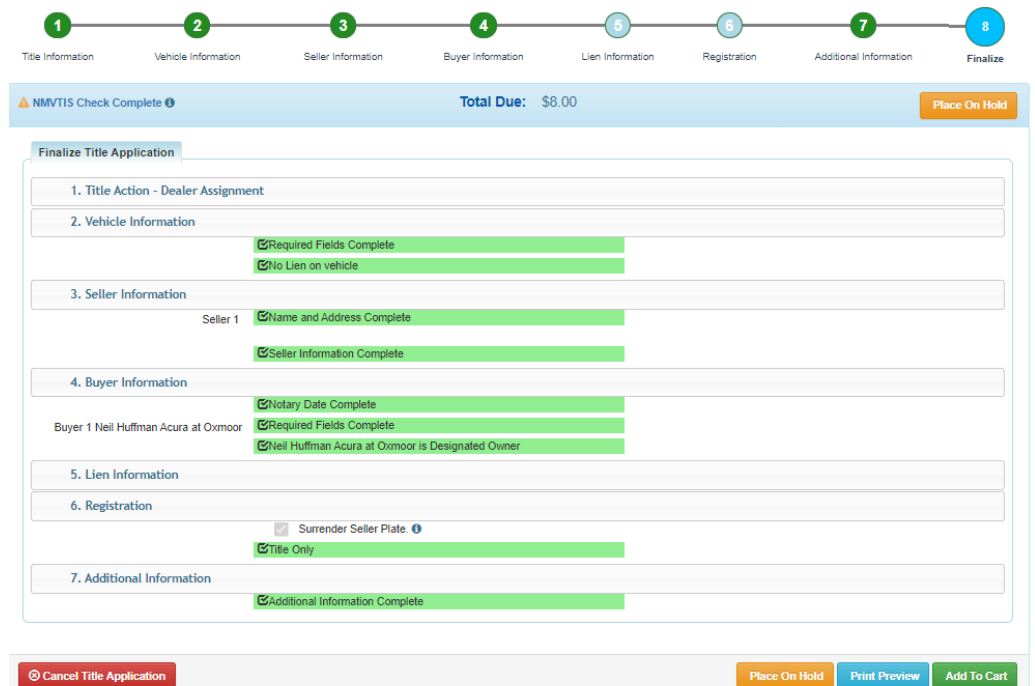

- **9. KAVIS WILL NAVIGATE TO THE SHOPPING CART SUMMARY PAGE** 
	- a. If you need to edit information, click the  $\frac{1}{600}$  button and select 'Yes'
	- **b.** To delete, click the  $\frac{1}{\omega_{\text{delete}}}$  button and click 'Yes'
	- **c.** To cancel the application, click the **button**(THIS DELETES ALL INFORMATION)
	- **d. To return to the Home page and select other options, click**
	- **e. To check out, click**

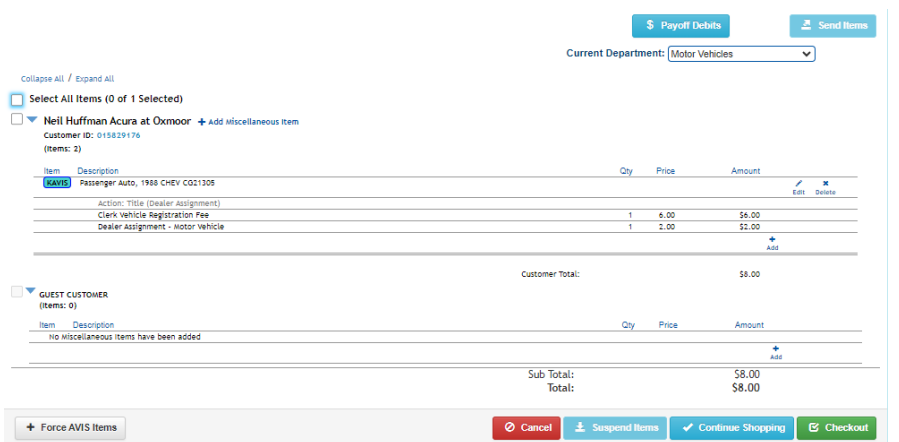